# **HP Service Manager**

## for supported Windows® and UNIX® operating systems

## **Release Notes**

### Software version: 9.21.216 Patch 4 / December 2011

This document provides an overview of the changes made to HP Service Manager for 9.21.216 Patch 4. It contains important information not included in the manuals or in online help.

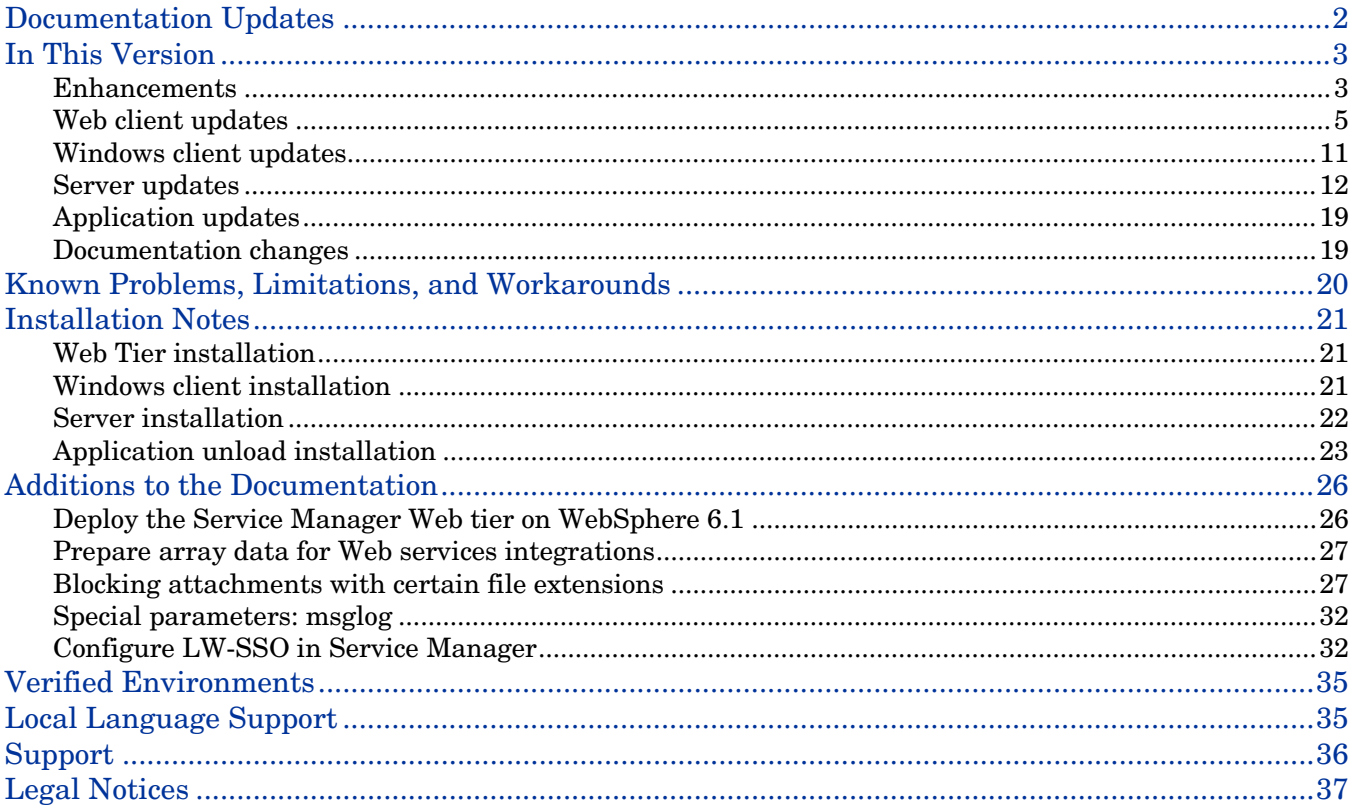

# <span id="page-1-0"></span>Documentation Updates

The first page of this release notes document contains the following identifying information:

- Version number, which indicates the software version.
- Publish date, which changes each time the document is updated.

To check for recent updates or to verify that you are using the most recent edition, visit the following URL: <http://h20230.www2.hp.com/selfsolve/manuals>

This site requires that you register for an HP Passport and sign in. To register for an HP Passport ID, go to: <http://h20229.www2.hp.com/passport-registration.html>

Or click the **New users - please register** link on the HP Passport login page.

You will also receive updated or new editions if you subscribe to the appropriate product support service. Contact your HP sales representative for details.

**Note:** To view files in PDF format (\*.pdf), Adobe Acrobat Reader must be installed on your system. To download Adobe Acrobat Reader, go to the following web site: <http://www.adobe.com/>

# <span id="page-2-0"></span>In This Version

Service Manager Version 9.21, build XXX patch 4 (SM 9.21p4) includes several customer requested software enhancements and fixes. Refer to the sections below for information about the defects and enhancements for each release included in this cumulative patch.

Service Manager 9.21 patch 4 updates the following areas:

- [Enhancements](#page-2-1)
- [Windows client updates](#page-10-0)
- [Web client updates](#page-4-0)
- [Server updates](#page-11-0)
- [Application updates](#page-18-0)
- [Documentation changes](#page-18-1)

### <span id="page-2-1"></span>**Enhancements**

The following enhancements are included in the current software release.

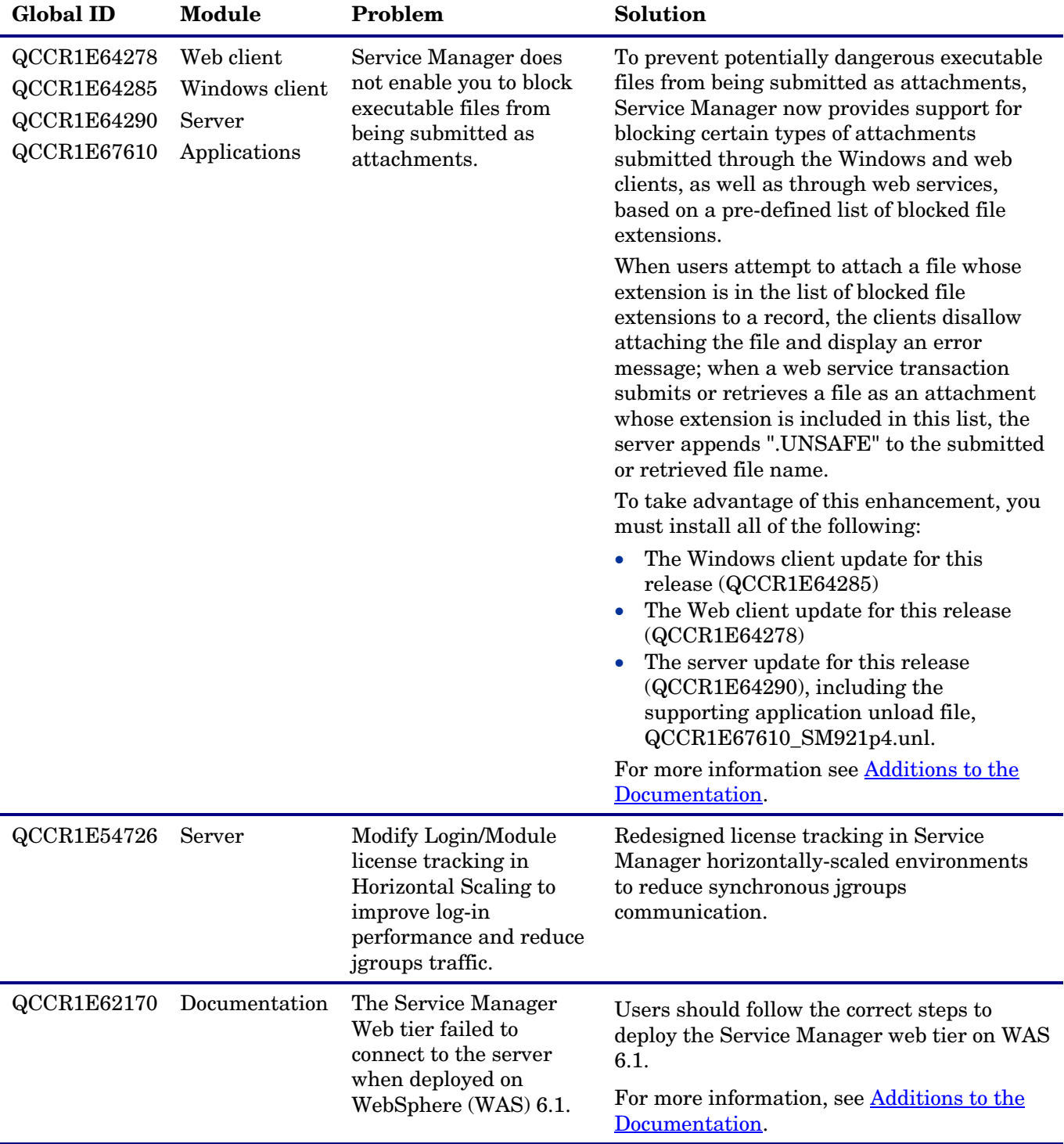

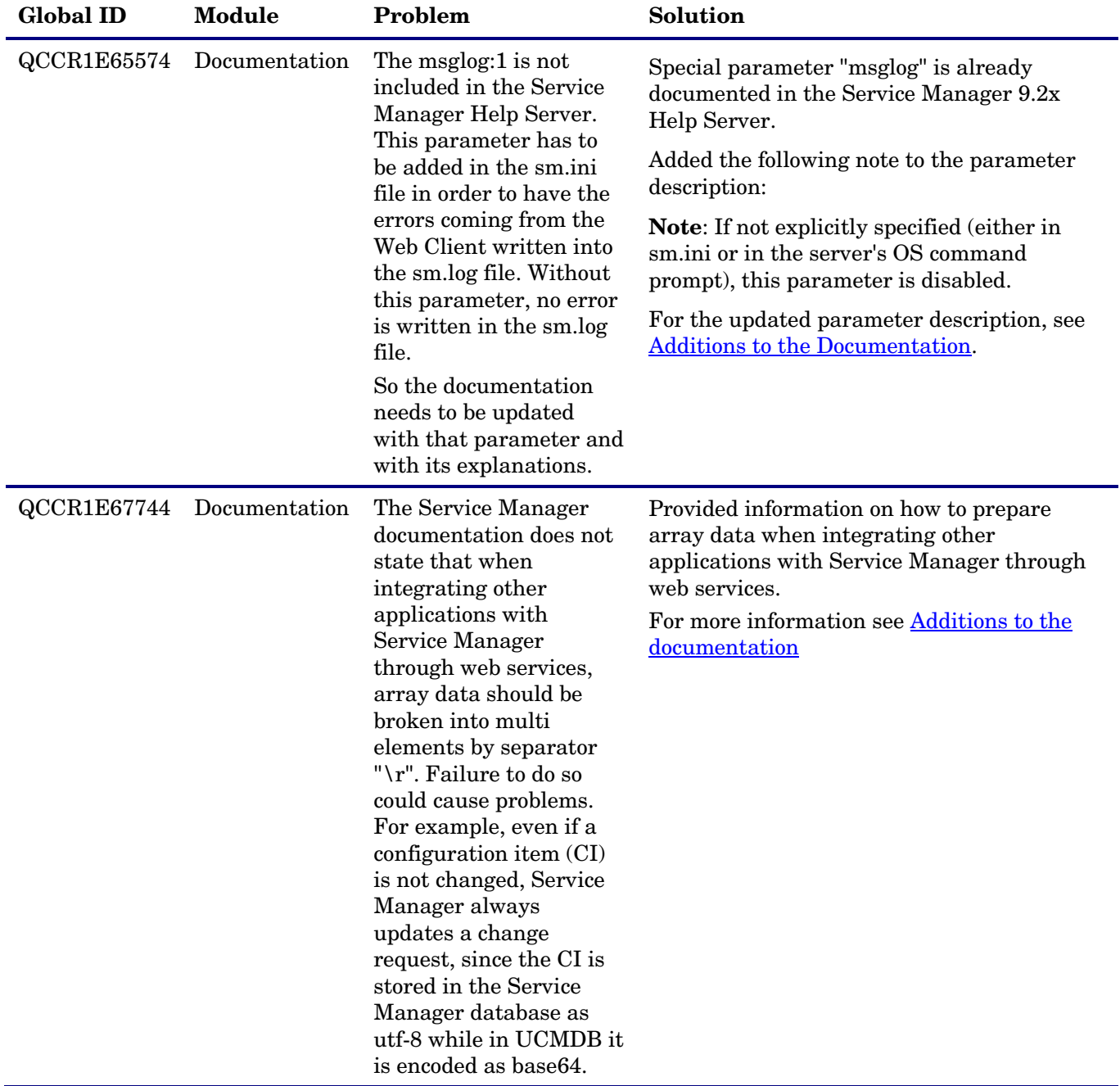

## <span id="page-4-0"></span>Web client updates

The following items are fixed in the current software release.

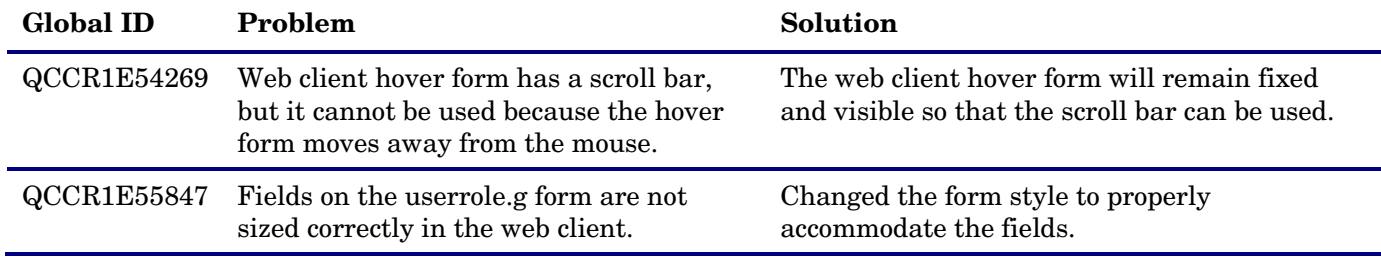

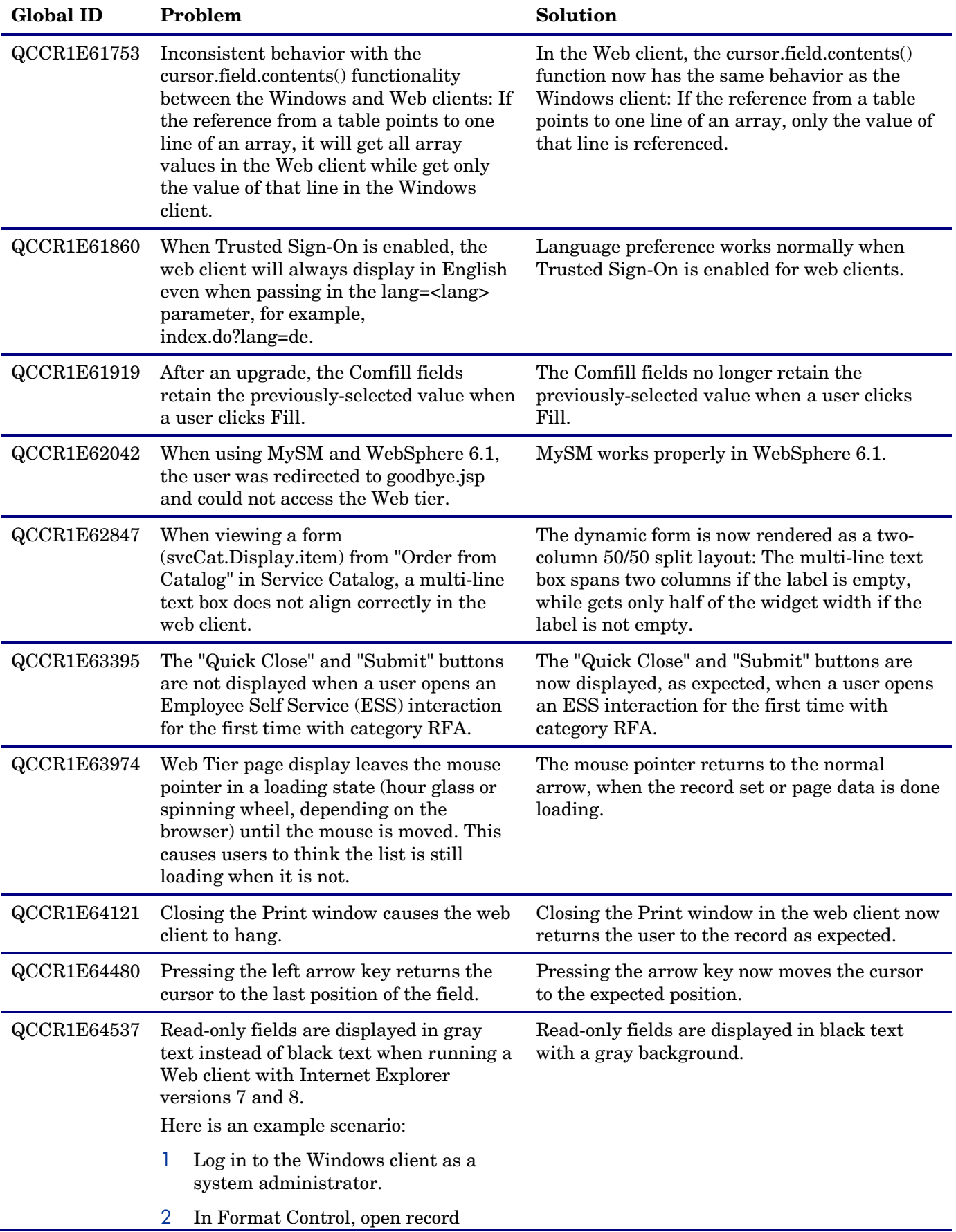

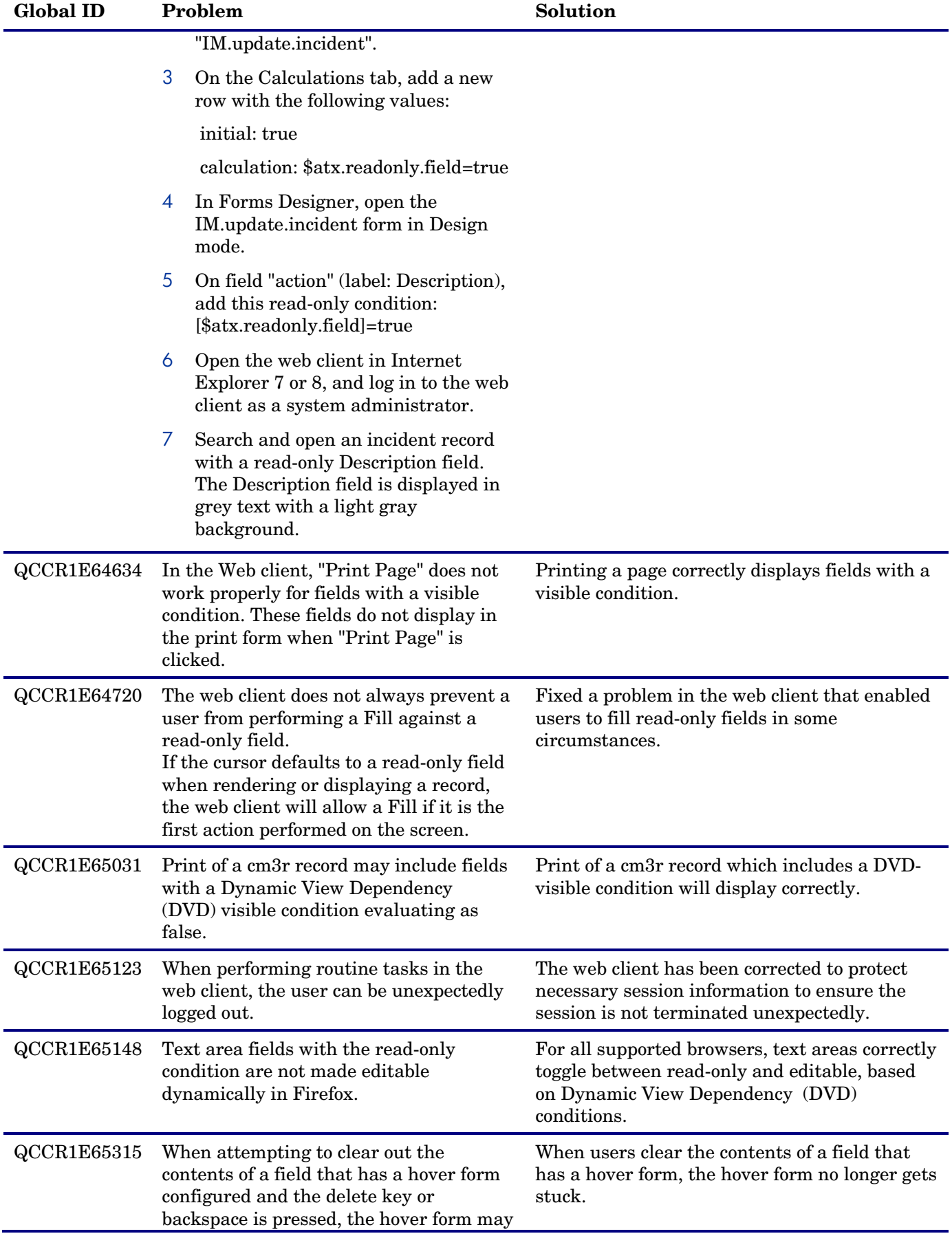

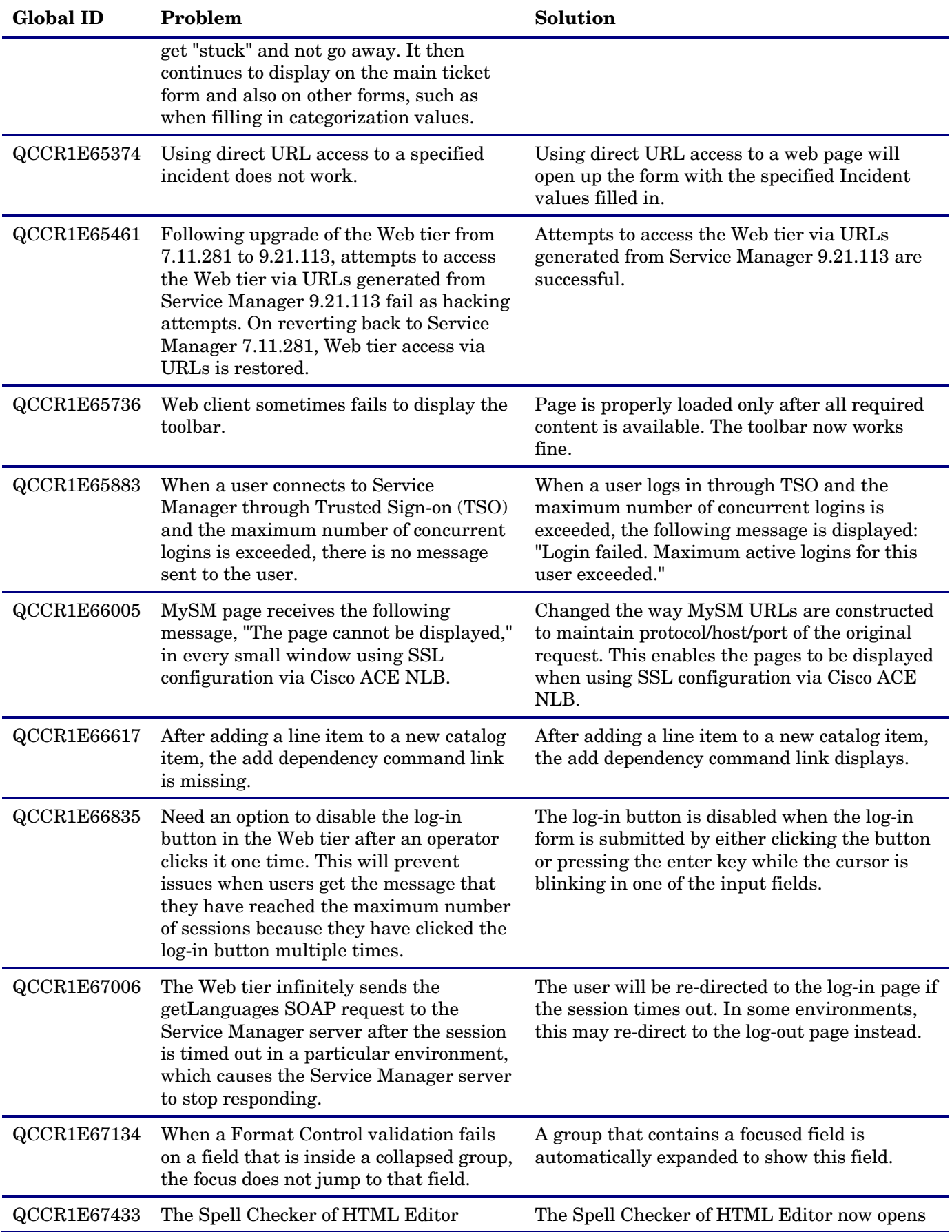

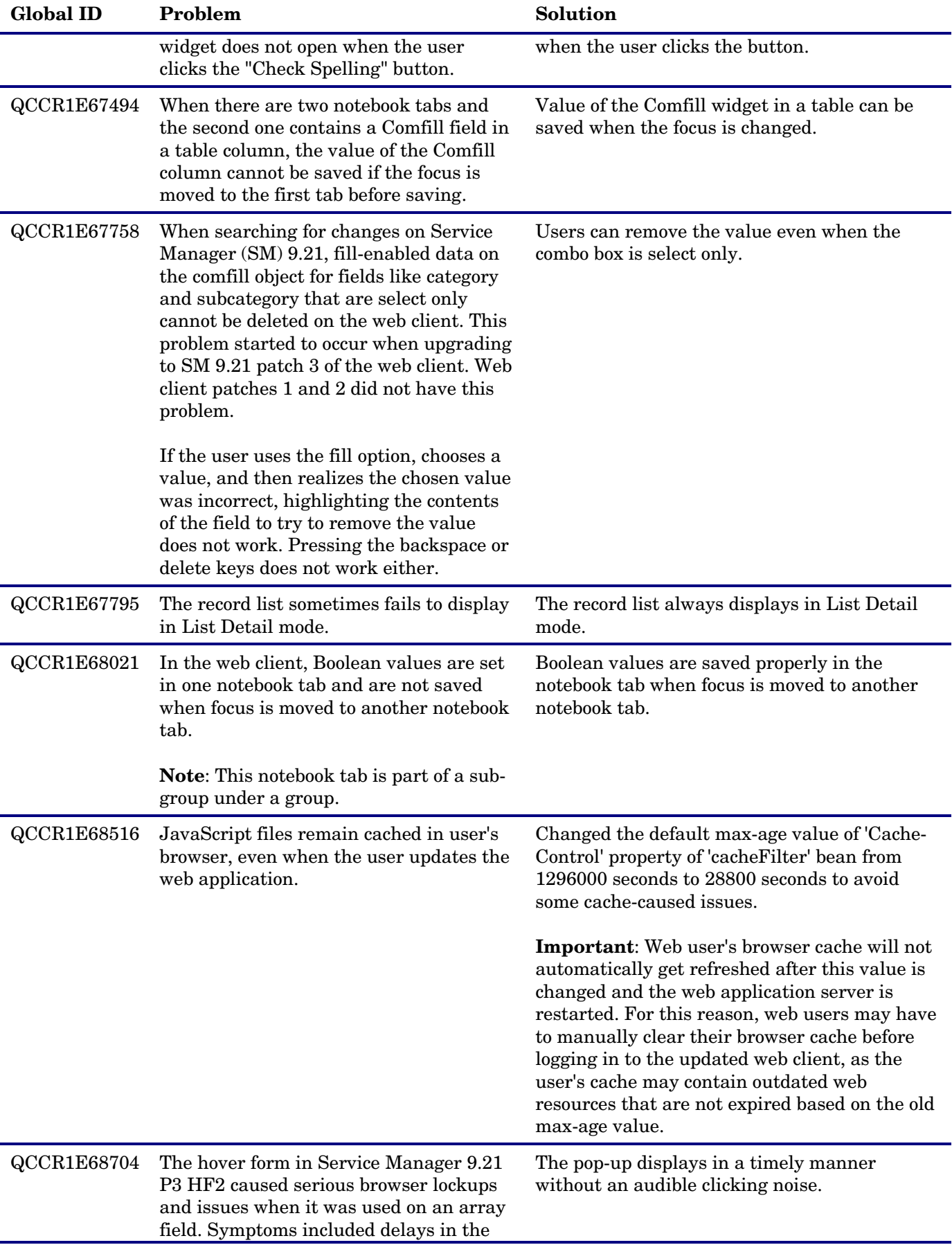

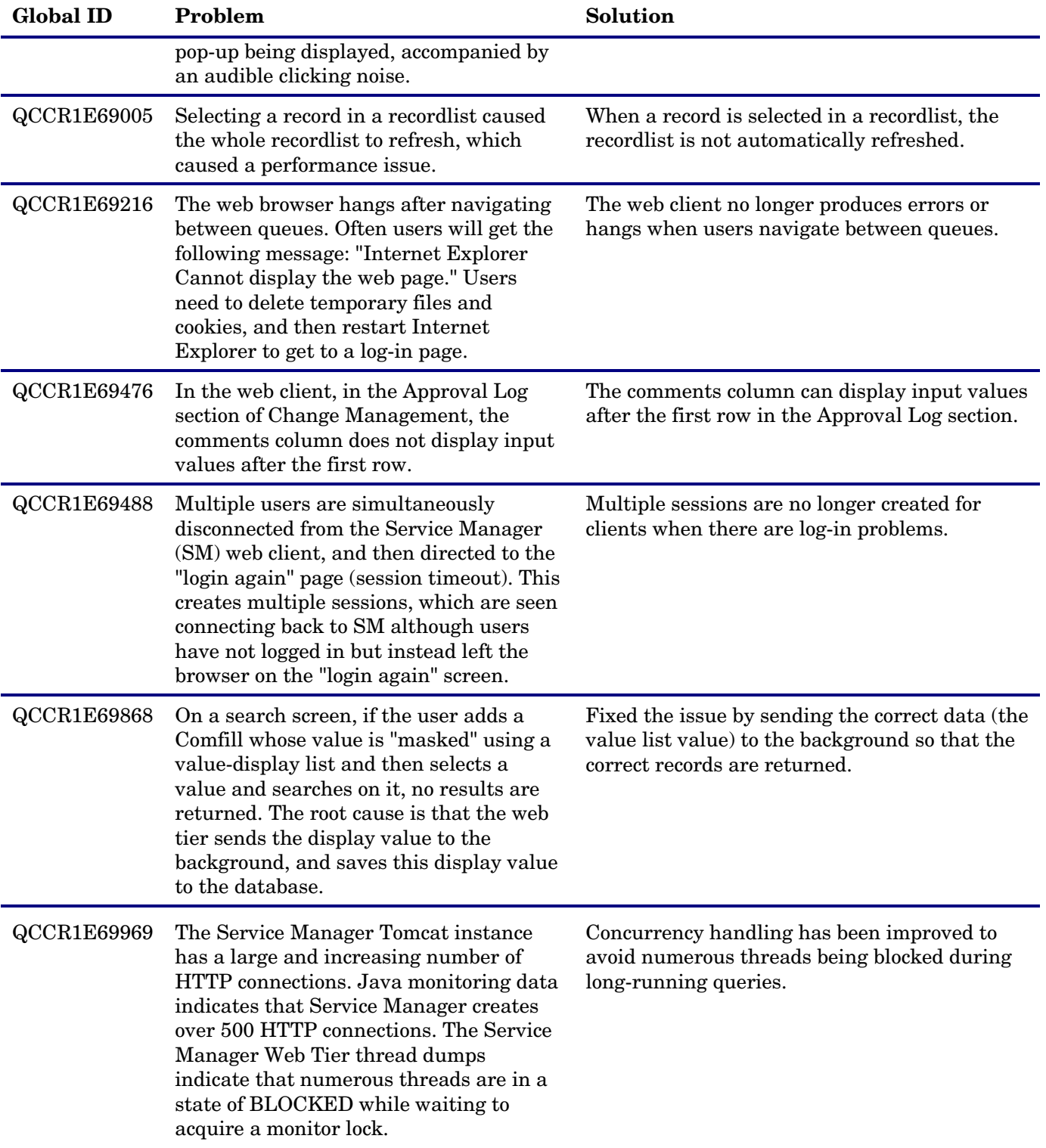

# <span id="page-10-0"></span>Windows client updates

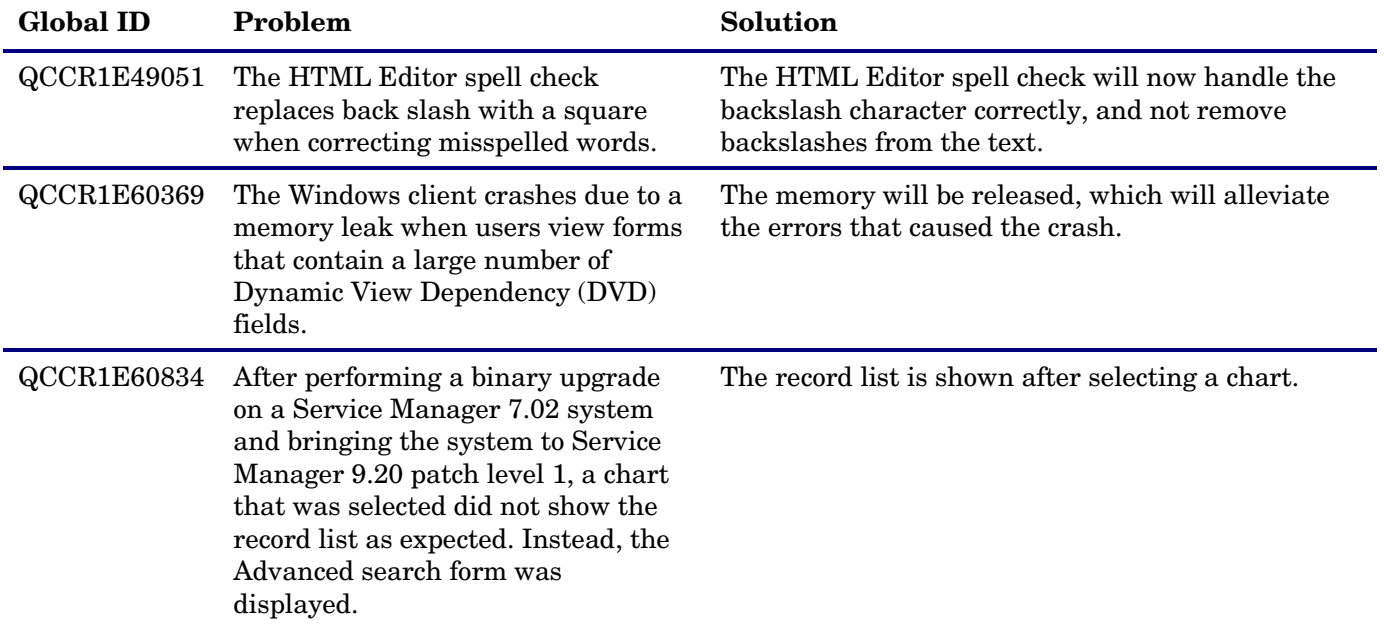

The following item (identified by reference number) is fixed in the current software release.

## <span id="page-11-0"></span>Server updates

The following items are fixed in the current software release.

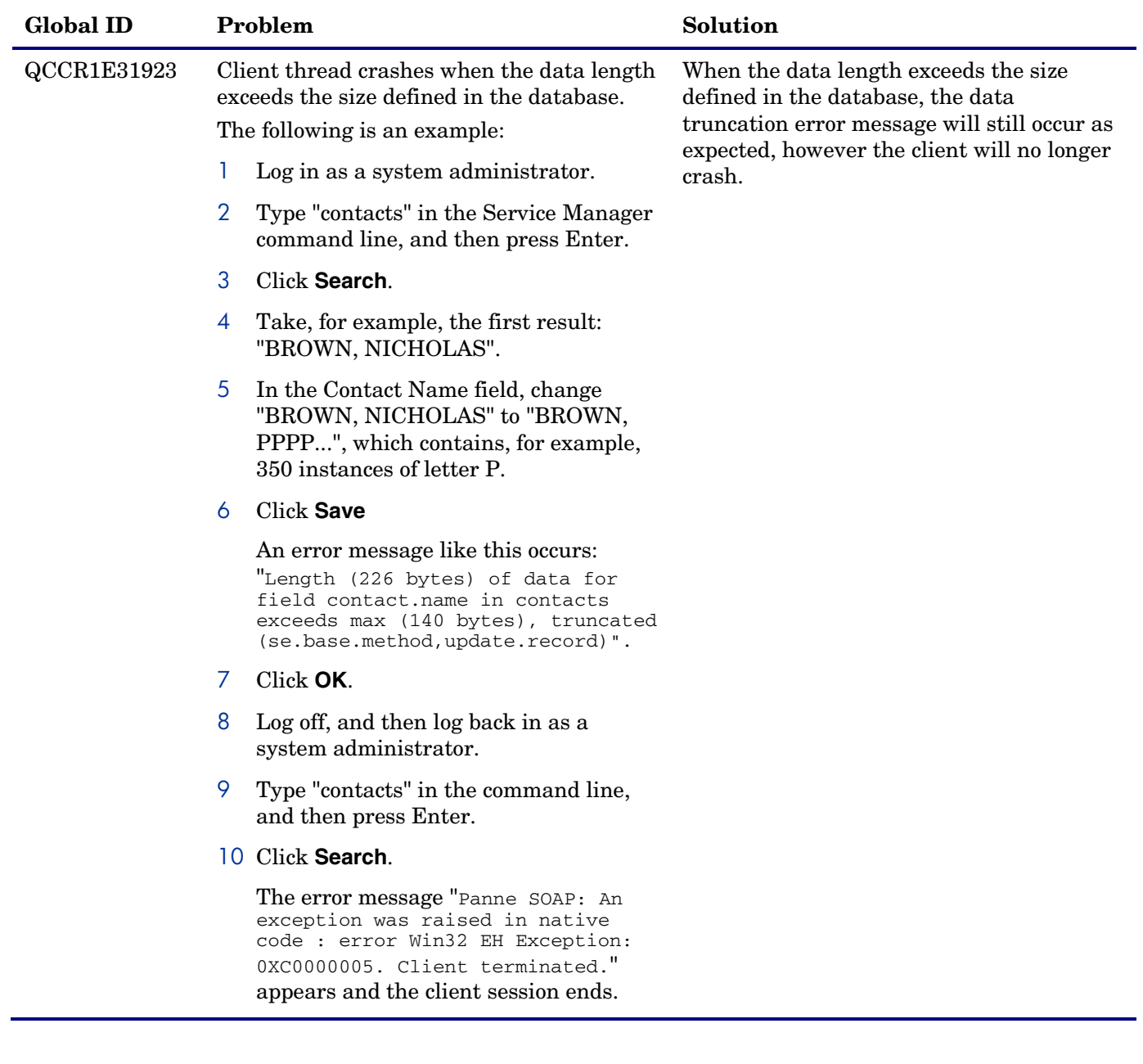

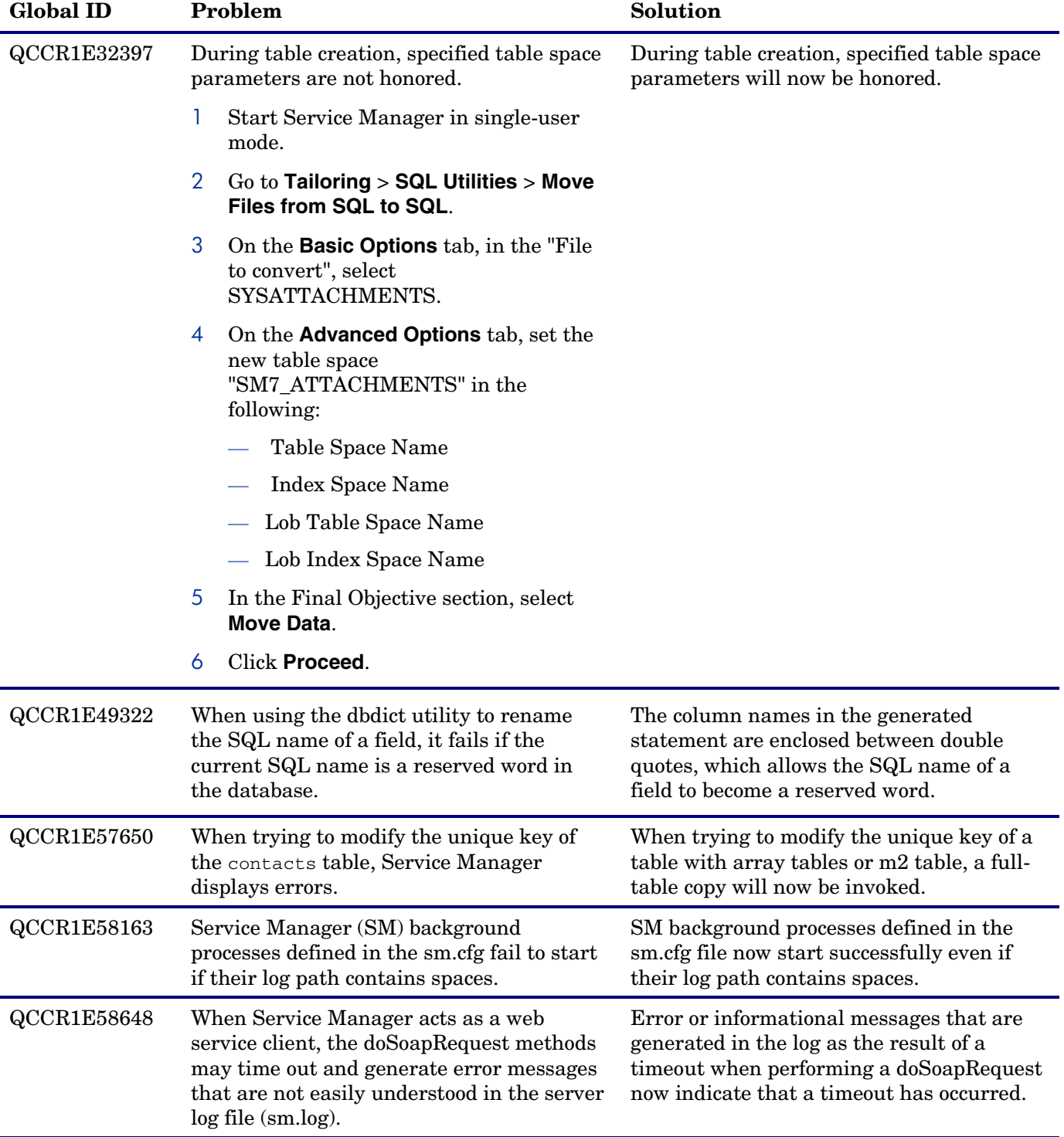

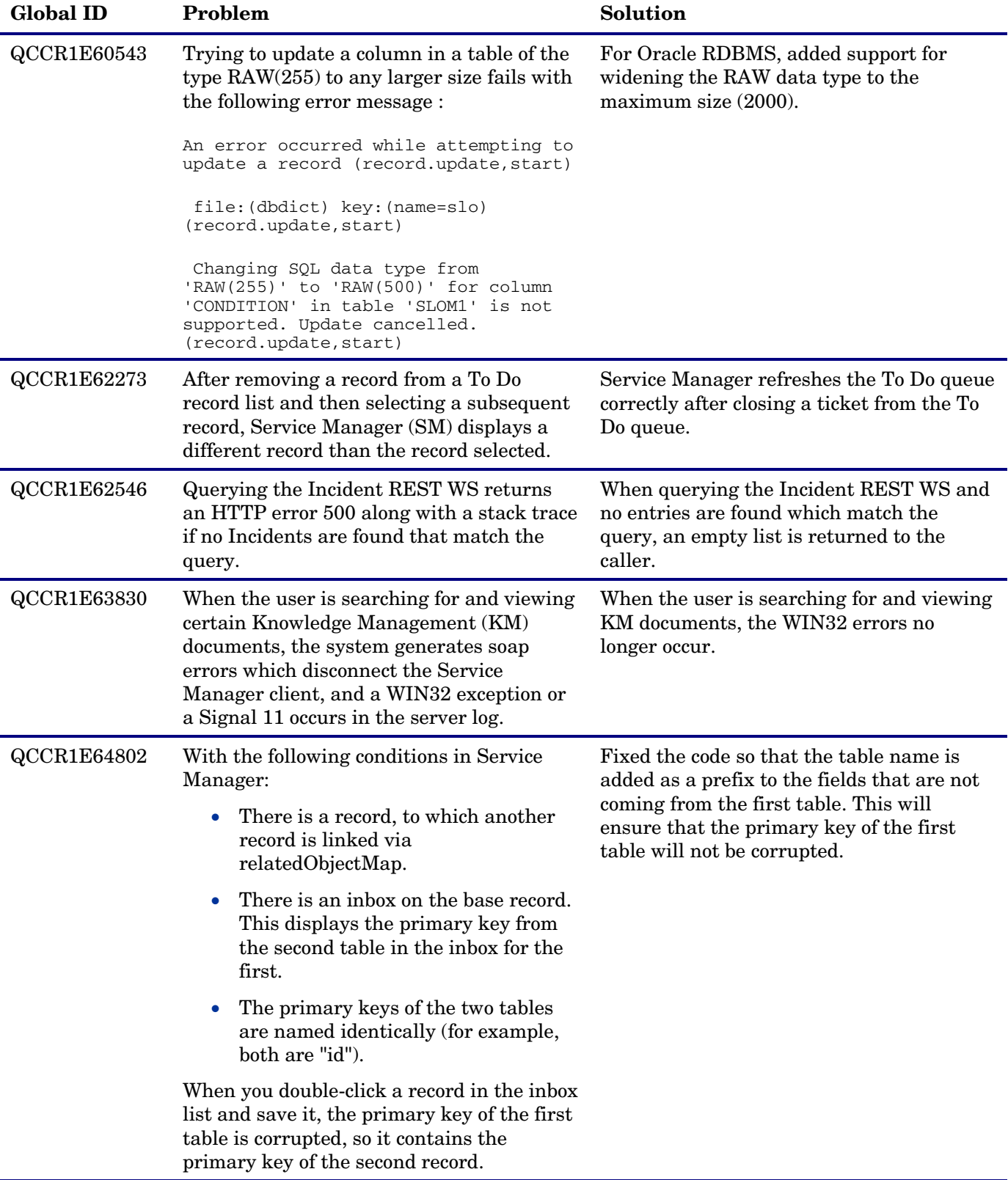

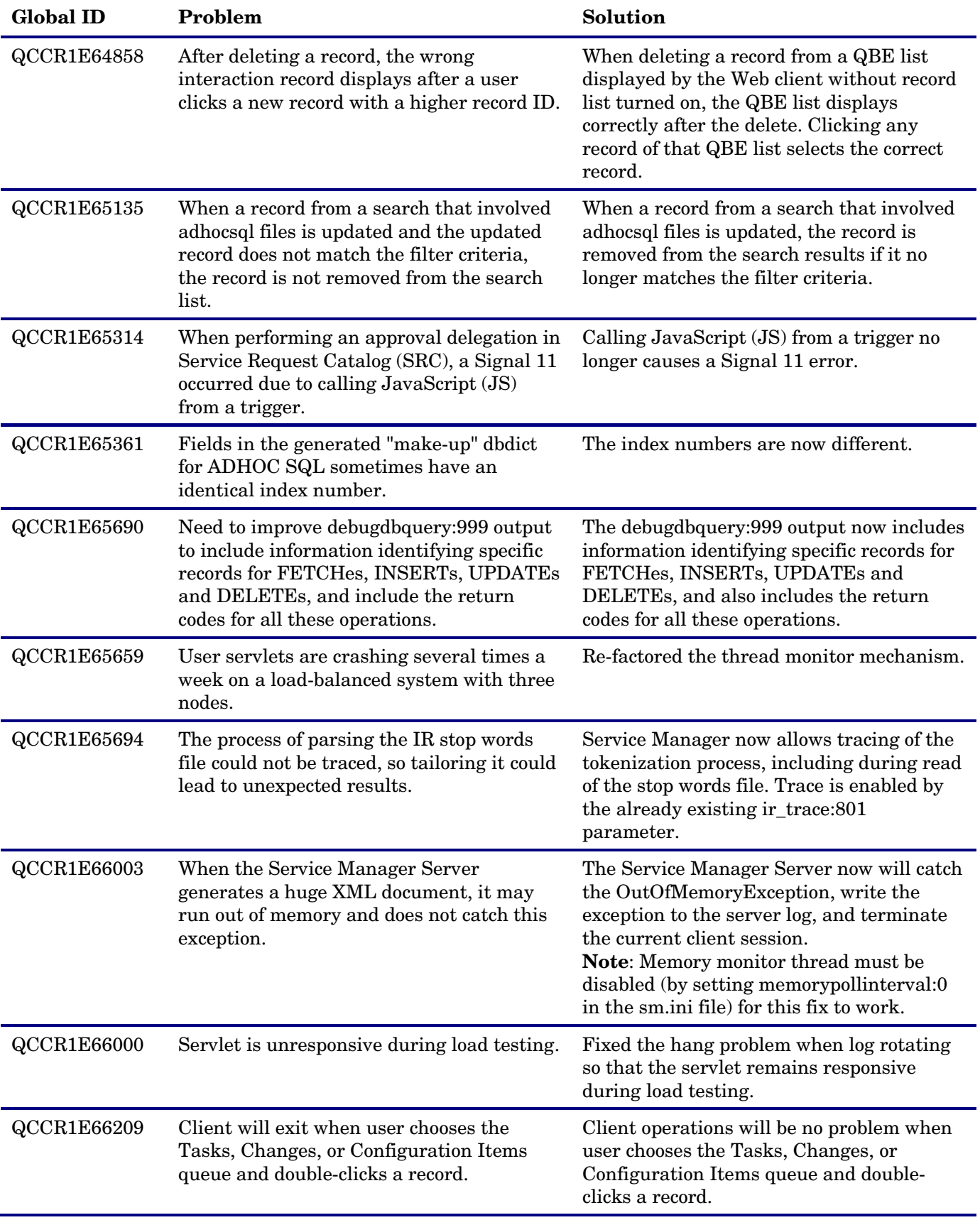

![](_page_15_Picture_130.jpeg)

![](_page_16_Picture_229.jpeg)

Í.

j.

![](_page_17_Picture_229.jpeg)

## <span id="page-18-0"></span>Application updates

The following items are fixed in the current software release.

![](_page_18_Picture_167.jpeg)

## <span id="page-18-1"></span>Documentation changes

The following items are fixed in the current software release.

![](_page_18_Picture_168.jpeg)

# <span id="page-19-0"></span>Known Problems, Limitations, and Workarounds

This software release has the following known issues.

![](_page_19_Picture_30.jpeg)

## <span id="page-20-0"></span>Installation Notes

Before using patch 9.21.216 Patch 4 and all subsequent patches, you must manually remove the files listed below.

Remove the following files from the "\RUN\lib" directory:

- saaj-impl-2.1.jar
- saaj-api-2.1.jar
- jgroups-all-2.5.0.jar

Remove the following files from the "\RUN\lib\endorsed" directory:

- xercesImpl-jaxp-1.3.2.jar
- xalan-jaxp-1.3.2.jar
- jaxp-api-1.3.2.jar
- dom-jaxp-1.3.2.jar
- sax-jaxp-1.3.2.jar

## <span id="page-20-1"></span>Web Tier installation

The Web Tier update consists of a compressed file, sm9.21.216-P4\_Web\_Tier.zip. The specific upgrade process depends on your particular Web application server, but follows the same steps as deploying a new installation. For more information, refer to the *Service Manager Installation Guide*.

The upgrade does not automatically save your Web Tier customizations. To keep your changes, you must save your customized files and replace the new version of these files with your customized version.

#### **To install the Web Tier update:**

- 1 Back up your web.xml file, splash screen, style sheets, and any other customizations you made, including your webtier-9.21.war (.ear) file.
- 2 Delete or uninstall the existing webtier-9.21.war (.ear) file.
- 3 Deploy the new webtier-9.21.war (.ear) file by following the instructions in the Service Manager Installation Guide.
- 4 Replace the new versions of any files you customized with your customized versions.
- 5 Make any new customizations necessary for your deployment. **Note**: Be sure to set the securelogin and sslport parameters.
- 6 Restart the Application server.

### <span id="page-20-2"></span>Windows client installation

The Windows client update consists of a compressed file, sm9.21.216-P4\_Win\_Client.zip, which contains setup.exe.

#### **To install the Windows client update:**

1 Stop the Service Manager Windows client.

- 2 Uninstall the Service Manager Windows client. (Your connection and personalized settings are retained.)
- 3 Run setup.exe and install the client by following the instructions in the Service Manager Installation guide and Release Notes for your version.
- 4 Check the version in **Help > About Service Manager Client**. The client should be Release: 9.21.216.

### <span id="page-21-0"></span>Server installation

The server update for your operating system (OS) consists of a compressed file, sm9.21.216-P4\_<OS>.zip (or .tar), which contains the Service Manager server files. These files add to or replace the files in the [SM Root]\ ([SM Root]/) RUN, irlang, legacyintegration, and platform\_unloads directories.

#### **To install the Server update:**

- 1 Stop all Service Manager clients.
- 2 Stop the Service Manager server.
- 3 Make a backup of the RUN directory.
- 4 Extract the compressed files for your operating system into the main Service Manager directory on the server. The default path is: C:\Program Files\HP\Service Manager 9.21.
- 5 For UNIX servers, set the file permissions for all Service Manager files to 755.
- 6 Remove the following files from the "\RUN\lib" directory:
	- saaj-impl-2.1.jar
	- saaj-api-2.1.jar
	- jgroups-all-2.5.0.jar
- 7 Remove the following files from the "\RUN\lib\endorsed" directory:
	- xercesImpl-jaxp-1.3.2.jar
	- xalan-jaxp-1.3.2.jar
	- jaxp-api-1.3.2.jar
	- dom-jaxp-1.3.2.jar
	- sax-jaxp-1.3.2.jar
- 8 Restart the Service Manager server.
- 9 Restart the Service Manager clients.
- 10 Check the version in **Help > About Service Manager Server**. The server should be Release: 9.21.216.

## <span id="page-22-0"></span>Application unload installation

The application consists of the unload files that come with the server updates. When you extract sm9.21.216-P4\_<OS>.zip (or .tar), it will add the new files to your [SM Root]\platform\_unloads ([SM Root]/platform\_unloads) directory.

#### Unload file naming convention

The unload files use the following naming convention: <CR\_ID>\_SMxxxPxx\_SMxxx.unl, where:

- <CR\_ID>: The identification number of the applications defect that the unload file fixes. For example, QCCR1E12345. Note that this is always the number of the parent CR of a CR family (if any).
- SMxxxPxx: The minimum Service Manager patch level that requires the unload file. For example, SM921P2, which means the unload file comes with the server updates in Service Manager 9.21 patch 2 and should be used for patch 2 or higher.

**Note**: Sometimes this portion contains an additional hot fix number, for example, SM711P16HF8. This example means the unload file is intended for Service Manager 7.11 patch 16 Hot Fix 8 or higher.

• SMxxx: The Service Manager applications version that requires the unload file. For example, SM711, which means the unload file is intended only for Service Manager applications version 7.11.

**Note**: If this suffix is omitted, the unload file is then intended for all applications versions compatible with the server version. For example, for Service Manager server 9.21, the compatible applications versions are 7.11 and 9.20.

#### New application updates in the current patch

The following are new unload files introduced in the current patch release.

- QCCR1E67610\_SM921P4.unl, which enables you to block potentially dangerous attachments. For more information, see [Blocking attachments with certain file extensions.](#page-26-1)
- QCCR1E67072\_SM921P4.unl, which enables you to improve the Knowledge Management update process (KMUpdate) performance.

### Application updates in previous patches

Additional application updates have been included with this cumulative release. If you have not already applied them for a previous patch, you should also apply the unload files that are used for your applications version (see the following table). For more details about these applications updates, see the Release Notes for those patches, also included with the release.

![](_page_22_Picture_198.jpeg)

![](_page_23_Picture_323.jpeg)

#### **To load an unload file:**

- 1 Make sure the Windows client is configured for server-side load/unload.
	- a) From the Windows client, go to **Window > Preference > HP Service Manager**.
	- b) Unselect **Client Side Load/Unload** if is flagged.
	- c) Restart the Windows client.

#### 2 Open **Tailoring > Database Manager**.

- 3 Right-click the form or open the options menu and select **Import/Load**.
- 4 Fill in the following fields.

![](_page_23_Picture_324.jpeg)

![](_page_24_Picture_86.jpeg)

**Note:** You can view the contents of an unload file before importing it by clicking **List Contents**.

#### 5 Click **Load FG**.

# <span id="page-25-0"></span>Additions to the Documentation

The following information supports updates included in this patch.

- [Deploy the Service Manager Web tier on WebSphere 6.1](#page-25-1)
- [Prepare array data for Web services integrations](#page-26-0)
- [Blocking attachments with certain file extensions](#page-26-1)
- [Special parameters: msglog](#page-31-0)
- [Configure LWSSO in Service Manager](#page-31-1)

## <span id="page-25-1"></span>Deploy the Service Manager Web tier on WebSphere 6.1

To deploy the web tier on WAS 6.1, perform the following steps.

**Note**: The steps are slightly different for Solaris and other platforms (Windows, Linux, and AIX); the "x.xx" in the steps represents the Service Manager version, that is, 7.11.

- 1 Copy or save the webtier-x.xx.ear file onto your local system.
- 2 Update the webtier-x.xx.ear file by modifying the web.xml file contained in the webtier-x.xx.war file (which is packaged in the ear file). At a minimum, you need to set four parameters in the web.xml file: serverHost, serverPort, secureLogin, and sslPort.
- 3 Re-archive the files in the ear file. Be sure to keep the original filenames and folder structure.
- 4 Log on to the administration console of the WebSphere 6.1 Application Server with system privileges.
- 5 Click **Applications** > **Install New Application**.
- 6 Select **Local file system** and browse to your updated webtier-x.xx.ear file.
- 7 Click **Next**. The file uploading starts. This may take quite a while.
- 8 Click **Next** on each screen to accept the default settings until you reach the final step, and then click **Finish**. The installation of the web tier ear file begins. Wait until the installation completes.
- 9 Click **Save** to save your configurations.
- 10 Go to **Enterprise Applications** > **HP Service Manager x.xx Web** > Class loader, and make the following selections:
	- In the "Class loader order" section, select **Classes loaded with application class loader first**.
	- In the "WAR class loader policy" section, select **Single class loader for application**.
- 11 Go to **Enterprise Applications** > **HP Service Manager x.xx Web** > **Manage Modules** > **webtier-x.xx.war**, and make the following selection:
	- In the "Class loader order" section, select **Classes loaded with application class loader first**.
- 12 (For Solaris only) Add the javax.xml.transform.TransformerFactory system property to the JVM options:
	- a Go to **Application servers** > **server1** > **Process Definition** > **Java Virtual Machine**.
	- b Add the following code to the "Generic JVM arguments" text box: Djavax.xml.transform.TransformerFactory=com.sun.org.apache.xalan.internal.xsltc.trax.T ransformerFactoryImpl
- 13 Click **Save** to save your local configuration changes.
- 14 Go to **Enterprise Applications** > **HP Service Manager x.xx Web**, and click **Start** to start the web tier application.
- 15 When the application is successfully started, you can browse to the web tier login URL to launch the web client: http://<WAS\_server\_hostname>:<port>/webtier-x.xx/index.do

### <span id="page-26-0"></span>Prepare array data for Web services integrations

When integrating an application with Service Manager through Web services, array data should be broken into multi elements by separator "\r". This is because Service Manager uses "\r" as the separator between array elements. When a string that contains "\r" is retrieved from the Service Manager system, it is decoded as an array with multi elements separated by "\r". For this reason, when integrating other applications (for example, UCMDB) with Service Manager through web services, array data should be broken into multi elements by separator "\r" before the data is encoded and sent to the Service Manage system.

For example, if an array contains elements "aabb" and "ccdd", it should be sent to Service Manager as the following:

```
<ns:Comments type=\"Array\"> 
<ns:Comments mandatory=\"\" readonly=\"\">aabb</ns:Comments> 
<ns:Comments mandatory=\"\" readonly=\"\">ccdd</ns:Comments> 
</ns:Comments>
```
### <span id="page-26-1"></span>Blocking attachments with certain file extensions

To prevent potentially dangerous executable files from being submitted as attachments, Service Manager now provides support for blocking certain types of attachments submitted through the Windows and web clients, as well as through web services, based on a pre-defined list of blocked file extensions. At startup, the Windows and web clients retrieve the list of blocked file extensions, which is stored in the extensionstate table in the database. If no list is available, the clients use a default list. (For more information, see [Default](#page-28-0)  [list of blocked file extensions.](#page-28-0))

To take advantage of this enhancement, you must install all of the following:

- The Windows client update for this release (QCCR1E64285)
- The Web Client update for this release (QCCR1E64278)
- The server update for this release (QCCR1E64290), including the supporting application unload file, QCCR1E67610\_SM921p4.unl.

System Administrators can add, delete, and update records in the extensionstate table to customize the list of blocked file extensions. (For more information, see [Customize the list of blocked file extensions.](#page-27-0))

If a search engine is installed and connected to the system, System Administrators must also update the sclib knowledgebase records, to include .unsafe to the list of file extensions that should be skipped for indexing. (For more information, see [Add .unsafe to the list of file extensions to skip for knowledgebase](#page-27-1)  [indexing.](#page-27-1))

**Important:** When your customization is complete, you must restart the web tier's web application server (for example, Tomcat, WebSphere) or restart the Windows client for the changes to take effect.

With these enhancements, Service Manager blocks the attachments in the following ways:

When users attempt to attach a file whose extension is in the list of blocked file extensions to a record, the clients disallow attaching the file and display the following error message: "File type: <filetype>, is not allowed as an attachment."

- If the clients retrieve an existing attachment whose extension is included in the list of blocked file extensions, the clients append ".UNSAFE" to the file name to prevent the file from being automatically 'run' on the user's machine.
- During web services processing, if a transaction submits or retrieves a file as an attachment whose extension is included in the list of blocked file extensions, the server appends ".UNSAFE" to the submitted or retrieved file name.

#### <span id="page-27-0"></span>Customize the list of blocked file extensions

#### **User Role**: System Administrator

You can add or remove files from the list of blocked file extensions based on the needs of your company.

#### **To view and customize the list of blocked file extensions:**

- 1 Open **System Administration > Base System Configuration > Miscellaneous > File Extensions**.
- 2 Click **Search**. A list of file extension records displays.
- 3 To add a new record:
	- a Open an existing record.
	- b Update the fields as follows:
		- **File Extension:** Type an extension without the dot character (.) For example, type "**bat**" rather than ".bat".
		- **Unsafe:** Check this box to block attachments with this file extension or uncheck this box to unblock them.
		- **File Type:** Type a description of this file type.
	- c Click **Add**. The new file extension is added to the list.
- 4 To update an existing record:
	- a Select the record from the list.
	- b Check or uncheck the **Unsafe** check box.
	- c Click **Save** to save the record.
- 5 To delete a record:
	- a Select the record from the list.
	- b Click **Delete**.
	- c Click **Yes** to confirm the deletion. The record is removed from the list.
- 6 Do the following for the changes to take effect:
	- **Windows client:** Log out and exit the client and then restart it.
	- Web client: Restart the web application server.

#### <span id="page-27-1"></span>Add .unsafe to the list of file extensions to skip for knowledgebase indexing

#### **User Role**: System Administrator

To prevent Service Manager from indexing unsafe attachments for knowledgebase searches, add **.unsafe** to the list of file extensions that should not be indexed or extracted. To do this, updating the following sclib

type knowledgebases: Incident\_Library, Interaction\_Library, Knowledge\_Library, Knownerror\_Library, and Problem\_Library.

**Note:** This task requires that you have a search engine installed and correctly configured.

To update the knowledgebases:

- 1 Open **Knowledge Management > Configuration > Knowledgebases**.
- 2 Click **Search**.

A list of records displays: Incident\_Library, Interaction\_Library, Knowledge\_Library, Knownerror\_Library, and Problem\_Library.

- 3 Select a record in the list, and open the **Type information** tab.
- 4 In the **Skip these extensions** field, add .unsafe to the existing file extension list, using a semi-colon as the separator. For example, type: **jpg;bmp;gif;exe;unl;unsafe.**
- 5 Click **Save**.
- 6 For the other records in the record list, repeat steps 3 through 5.

After you complete this, the files you indicated will be blocked from being submitted as attachments.

#### <span id="page-28-0"></span>Default list of block file extensions

Service Manager blocks attachments whose file name extensions are included in a list of files retrieved from the database. If such a list is not available from the database, Service Manager blocks attachments with the file name extensions listed in the following table.

![](_page_28_Picture_167.jpeg)

#### **File Name Extension Description**

![](_page_29_Picture_118.jpeg)

![](_page_30_Picture_124.jpeg)

## <span id="page-31-0"></span>Special parameters: msglog

#### **Parameter**

msglog

#### **Description**

This parameter defines the maximum number of messages the HP Service Manager server displays in the log file. These include only messages designated for the current operator. That is, the messages that are addressed to operator() or any field whose value equals operator().

**Note**: If not explicitly specified (either in sm.ini or in the server's OS command prompt), this parameter is disabled.

#### **Valid if set from**

Server's OS command prompt

Initialization file (sm.ini)

#### **Requires restart of HP Service Manager server?**

No

#### **Default value**

50000

#### **Possible values**

Number of log messages to display

#### **Example usage**

Command line: sm -httpPort:13080 -msglog:75000

Initialization file: msglog:75000

## <span id="page-31-1"></span>Configure LW-SSO in Service Manager

#### **User role**: System Administrator

To configure LW-SSO in Service Manager:

**Note**: The following procedure is provided as an example, assuming the Service Manager Web tier is deployed on Tomcat.

- 1 Deploy the Service Manager Web tier on a Web application server (for example, Tomcat), and modify parameters such as the Service Manager server name and port in the web tier's web.xml if necessary.
- 2 Modify the <tomcat\_root>\conf\server.xml by adding tomcatAuthentication="false" to the following node:

```
 <Connector port="8009" 
        enableLookups="false" tomcatAuthentication="false" redirectPort="8443" debug="0" 
        protocol="AJP/1.3" />
```
- 3 Modify <Service Manager Web tier>\WEB-INF\web.xml.
	- a Change the value of context parameter isCustomAuthenticationUsed to false.

b Remove the comment tags  $(\langle -1, 2 \rangle)$  enclosing the following elements to enable LW-SSO authentication.

```
2 - 1 = - <filter> 
                  <filter-name>LWSSO</filter-name> 
                  <filter-class>com.hp.sw.bto.ast.security.lwsso.LWSSOFilter</filter-
class> 
             </filter> 
         --&> ...... 
         <! - <filter-mapping> 
              <filter-name>LWSSO</filter-name> 
              <url-pattern>/*</url-pattern> 
          </filter-mapping> 
          -->
```
- In the <Service Manager Web tier>\WEB-INF\classes\lwssofmconf.xml, do the following:
	- a Enable LW-SSO:
	- For Service Manager 9.20, change <webui enabled=false> (default) to <webui enabled=true>.
	- For Service Manager 9.21, change enableLWSSOFramework="false" (default) to enableLWSSOFramework="true".
	- b Modify the following parameters in the webui node.

— <domain>: Domain name of the server where you deploy your Service Manager Web tier. For example, if your Web tier's fully qualified domain name is mywebtier.domain.hp.com, then the domain portion is domain.hp.com.

— initString: Password used to connect HP products (minimum length: 12 characters). For example, smintegrationlwsso. Make sure that this value is the same as those used in the LW-SSO configurations of the other HP products (such as Operations Orchestration, and Business Service Management), which you want to connect via LW-SSO.

 $\sim$  <logoutURLs>: Add a sperate <url> element for your Service Manager Web tier: <url><webtier\_name>/goodbye.jsp</url>. For example, if the Web tier name is webtier-9.20: <url>webtier-9.20/goodbye.jsp</url>

**Note**: This change is required only for Service Manager 9.20.

 $-$  <protectedDomains>: Add a separate <url> element for each domain you want to support with LW-SSO.

Below is an example for Service Manager 9.20:

```
 <webui enabled="true">
     ...... 
     <web-lwsso> 
            <lwsso startLWSSO="enabled"> 
                 <domain>domain.hp.com</domain> 
                <crypto cipherType="symmetricBlockCipher" 
                engineName="AES" paddingModeName="CBC" keySize="256" 
                encodingMode="Base64Url" initString="smintegrationlwsso"></crypto>
```

```
 <expirationPeriod>50</expirationPeriod> 
       </lwsso> 
 ...... 
       <logoutURLs> 
            <url>webtier-920/goodbye.jsp</url> 
       </logoutURLs> 
       <protectedDomains> 
            <url>domain1.hp.com</url> 
            <url>domain2.hp.com</url> 
       </protectedDomains> 
 ...... 
 </webui>
```
#### The following is an example for Service Manager 9.21:

#### <enableLWSSO

```
 enableLWSSOFramework="true" 
 enableCookieCreation="true" 
 cookieCreationType="LWSSO"/>
```
<webui>

<validation>

<in-ui-lwsso>

<lwssoValidation id="ID000001">

<domain>domain.hp.com</domain>

<crypto cipherType="symmetricBlockCipher"

engineName="AES" paddingModeName="CBC" keySize="256"

encodingMode="Base64Url"

initString="smintegrationlwsso"/>

</lwssoValidation>

</in-ui-lwsso>

......

</validation>

#### ......

```
 <logoutURLs> 
          <url>.*/goodbye.jsp.*</url> 
          <url>.*/authFailure.jsp.*</url> 
     </logoutURLs> 
  ...... 
     <protectedDomains> 
          <url>domain1.hp.com</url> 
          <url>domain2.hp.com</url> 
     </protectedDomains> 
 </webui>
```
- 5 Modify <Service Manager Web tier>\WEB-INF\classes\application-context.xml.
	- a Add lwSsoFilter to filterChainProxy: /\*\*=httpSessionContextIntegrationFilter,**lwSsoFilter**,anonymousProcessingFilter
	- b Uncomment bean lwSsoFilter for HP Lightweight Single Sign-On: <br/> <br/>sbean id="lwSsoFilter" class="com.hp.ov.sm.client.webtier.lwsso.LwSsoPreAuthenticationFilter">
- <span id="page-34-0"></span>6 Restart Tomcat so that the configuration takes effect.

# Verified Environments

The Compatibility Matrix lists supported versions of operating systems, browsers, HP Software products, and other compatibility and support information.

#### **To access the Compatibility Matrix:**

- 1 Use a browser to navigate to the Software Support Online (SSO) web page: [http://support.openview.hp.com/sc/support\\_matrices.jsp](http://support.openview.hp.com/sc/support_matrices.jsp)
- 2 Log on with your Customer ID and password or your HP Passport sign-in.
- <span id="page-34-1"></span>3 Navigate to the applicable information.

# Local Language Support

UTF-8 is part of the Unicode standard, which enables you to encode text in practically any script and language. Service Manager 9.21 supports UTF-8 as an encoding method for new or existing data. It can support multiple languages that adhere to the Unicode standard on the same server.

# <span id="page-35-0"></span>Support

You can visit the HP Software support web site at: www.hp.com/go/hpsoftwaresupport

This web site provides contact information and details about the products, services, and support that HP Software offers.

HP Software online software support provides customer self-solve capabilities. It provides a fast and efficient way to access interactive technical support tools needed to manage your business. As a valued support customer, you can benefit by using the support site to:

- Search for knowledge documents of interest
- Submit and track support cases and enhancement requests
- Download software patches
- Manage support contracts
- Look up HP support contacts
- Review information about available services
- Enter into discussions with other software customers
- Research and register for software training

Most of the support areas require that you register as an HP Passport user and sign in. Many also require an active support contract. To find more information about support access levels, go to the following URL: [http://h20230.www2.hp.com/new\\_access\\_levels.jsp](http://h20230.www2.hp.com/new_access_levels.jsp)

To register for an HP Passport ID, go to the following URL: <http://h20229.www2.hp.com/passport-registration.html>

# <span id="page-36-0"></span>Legal Notices

#### **Warranty**

The only warranties for HP products and services are set forth in the express warranty statements accompanying such products and services. Nothing herein should be construed as constituting an additional warranty. HP shall not be liable for technical or editorial errors or omissions contained herein.

The information contained herein is subject to change without notice.

#### Restricted Rights Legend

Confidential computer software. Valid license from HP required for possession, use or copying. Consistent with FAR 12.211 and 12.212, Commercial Computer Software, Computer Software Documentation, and Technical Data for Commercial Items are licensed to the U.S. Government under vendor's standard commercial license.

#### Copyright Notice

© Copyright 1994-2011 Hewlett-Packard Development Company, L.P.

#### Trademark Notices

- Adobe™ is a trademark of Adobe Systems Incorporated.
- Java™ is a registered trademark of Oracle and/or its affiliates.
- Microsoft® and Windows® are U.S. registered trademarks of Microsoft Corporation.
- Oracle® is a registered US trademark of Oracle Corporation, Redwood City, California.
- UNIX<sup>®</sup> is a registered trademark of The Open Group.

For a complete list of open source and third party acknowledgements, visit the HP Software Support Online web site and search for the product manual called HP Service Manager Open Source and Third Party License Agreements.